# **E**hipsmall

Chipsmall Limited consists of a professional team with an average of over 10 year of expertise in the distribution of electronic components. Based in Hongkong, we have already established firm and mutual-benefit business relationships with customers from,Europe,America and south Asia,supplying obsolete and hard-to-find components to meet their specific needs.

With the principle of "Quality Parts,Customers Priority,Honest Operation,and Considerate Service",our business mainly focus on the distribution of electronic components. Line cards we deal with include Microchip,ALPS,ROHM,Xilinx,Pulse,ON,Everlight and Freescale. Main products comprise IC,Modules,Potentiometer,IC Socket,Relay,Connector.Our parts cover such applications as commercial,industrial, and automotives areas.

We are looking forward to setting up business relationship with you and hope to provide you with the best service and solution. Let us make a better world for our industry!

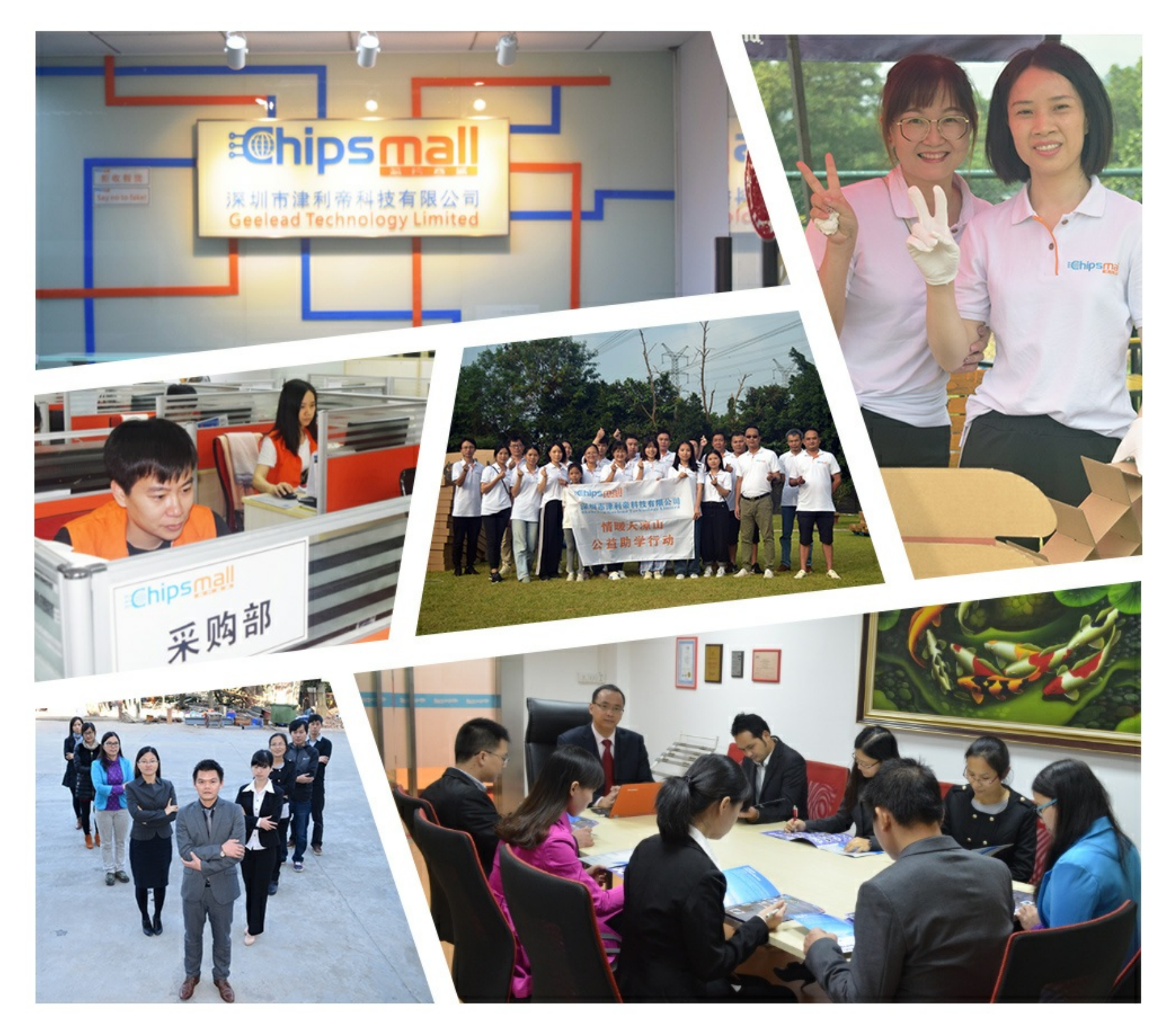

# Contact us

Tel: +86-755-8981 8866 Fax: +86-755-8427 6832 Email & Skype: info@chipsmall.com Web: www.chipsmall.com Address: A1208, Overseas Decoration Building, #122 Zhenhua RD., Futian, Shenzhen, China

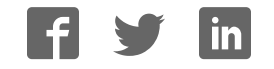

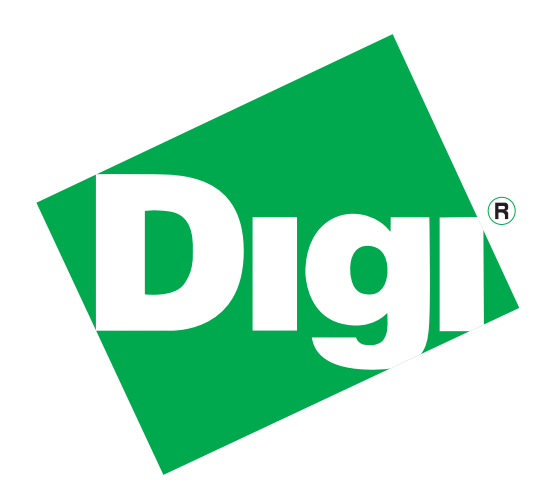

# *C o n n e c t P o r t ® X 3 F a m i l y*

*Getting Started Guide*

90001180\_A May 20, 2011

# **Table of Contents**

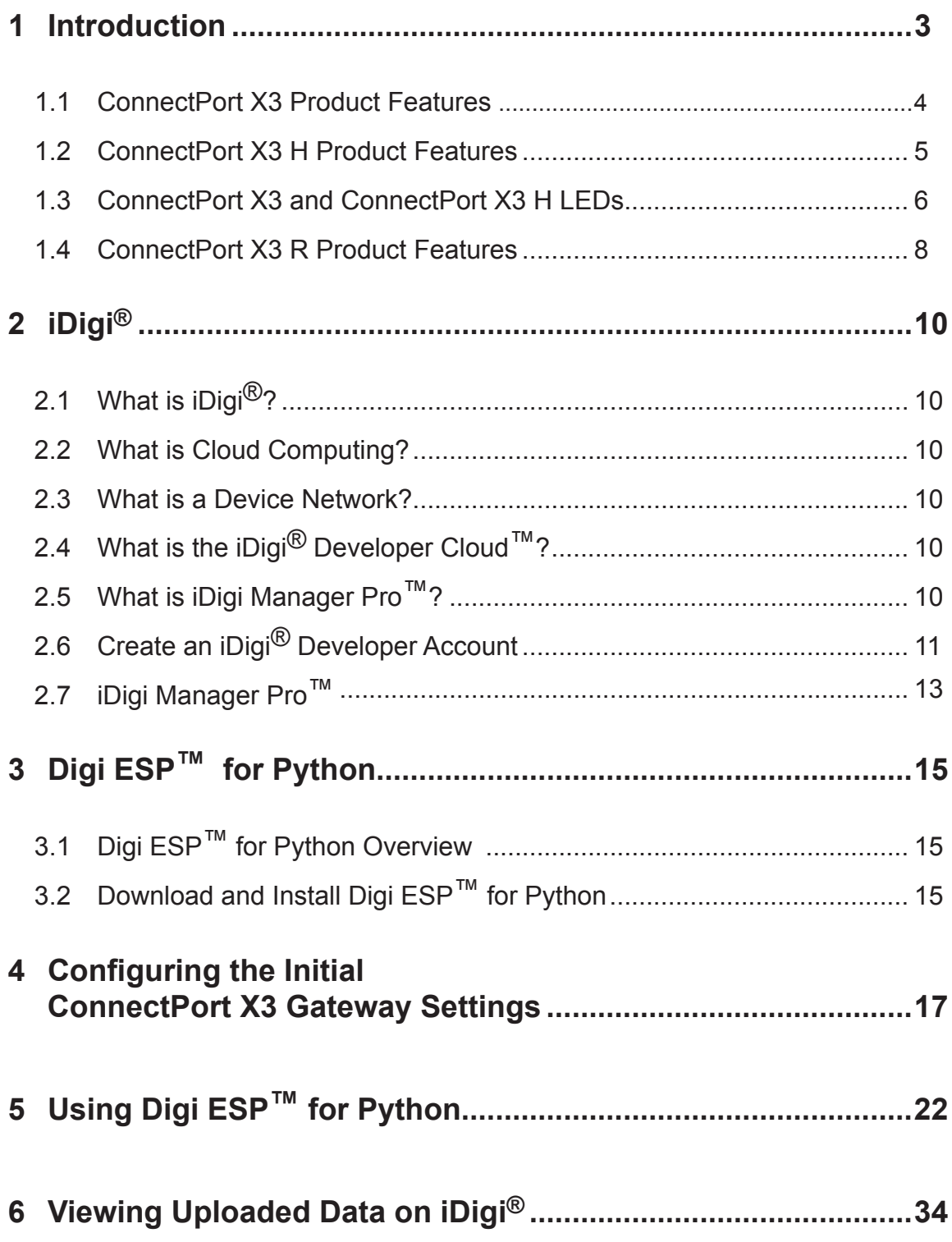

## **1 Introduction**

Please note that this guide is applicable to the entire ConnectPort X3 family of gateways. Certain steps or screenshots may reference a specific gateway for instructional purposes (generally the ConnectPort X3 R), but the information is valid for each of the three ConnectPort X3 gateways.

Throughout this guide you will:

- 1. Create an iDigi developer account and add your ConnectPort X3 gateway to your iDigi device inventory.
- 2. Download and install the Digi ESP for Python Integrated Development Environment (IDE), which will allow you to run your first Python sample program. This sample program will be used to upload the ConnectPort X3 gateway's GPS data to iDigi.
- 3. Run the Digi X3 Dashboard program (provided as part of the Digi ESP for Python installation process) in order to perform some initial configuration of the ConnectPort X3 gateway via the USB port.
- 4. Verify the connection between your ConnectPort X3 gateway and iDigi via the device's cellular interface.
- 5. Use the Digi ESP for Python IDE to build, download, and run your first Python sample project on your ConnectPort X3 gateway.
- 6. View the uploaded GPS data from the ConnectPort X3 gateway using iDigi Manager Pro.

#### **1.1 ConnectPort X3 Product Features**

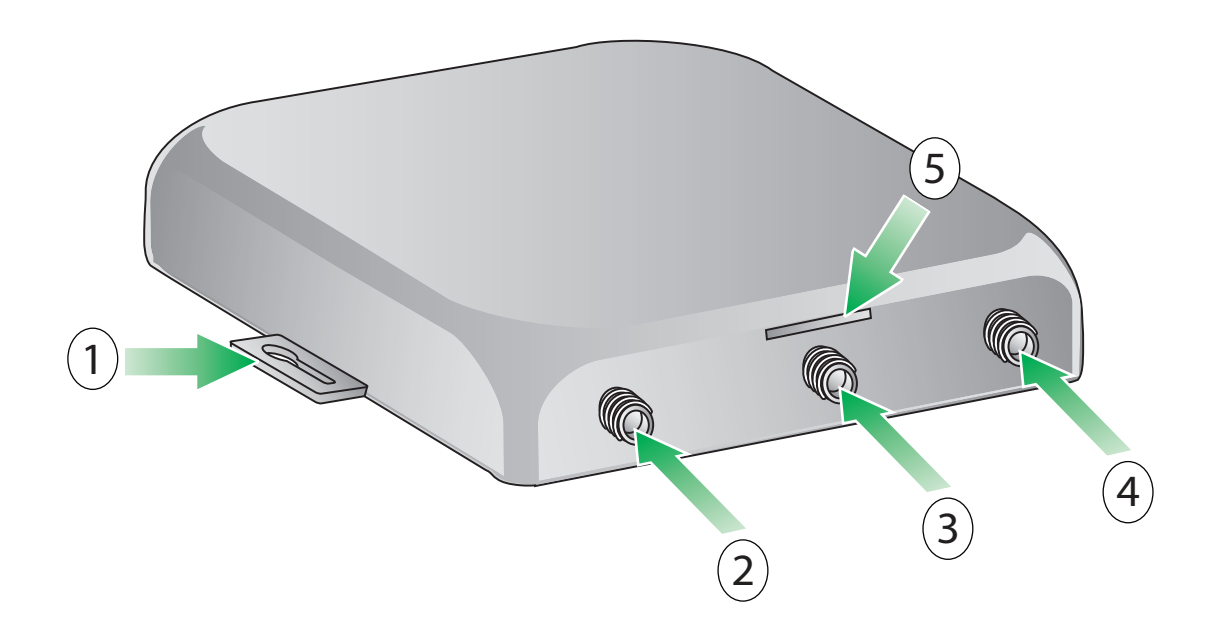

- 1. Mounting feet
- 2. Cellular antenna connector
- 3. XBee antenna connector
- 4. GPS antenna connector
- 5. SIM slot

#### **1.2 ConnectPort X3 H Product Features**

*Note: The ConnectPort X3 H module is housed within a NEMA enclosure. The image shown below identifies the NEMA-enclosure hardware features for the product only. Please refer to the ConnectPort X3 Product Features section on page 4 for the ConnectPort X3 hardware within the NEMA enclosure. Product appearance may vary slightly based on configuration.* 

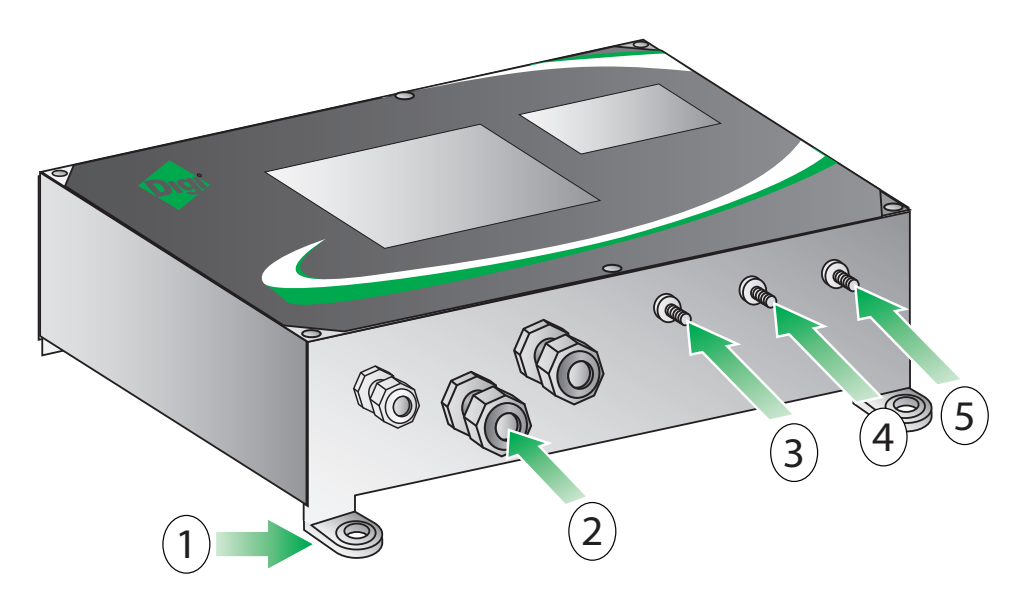

- 1. Mounting feet
- 2. Cable fittings
- 3. Cellular antenna connector
- 4. XBee antenna connector
- 5. GPS antenna connector

#### **1.3 ConnectPort X3 and ConnectPort X3 H LEDs**

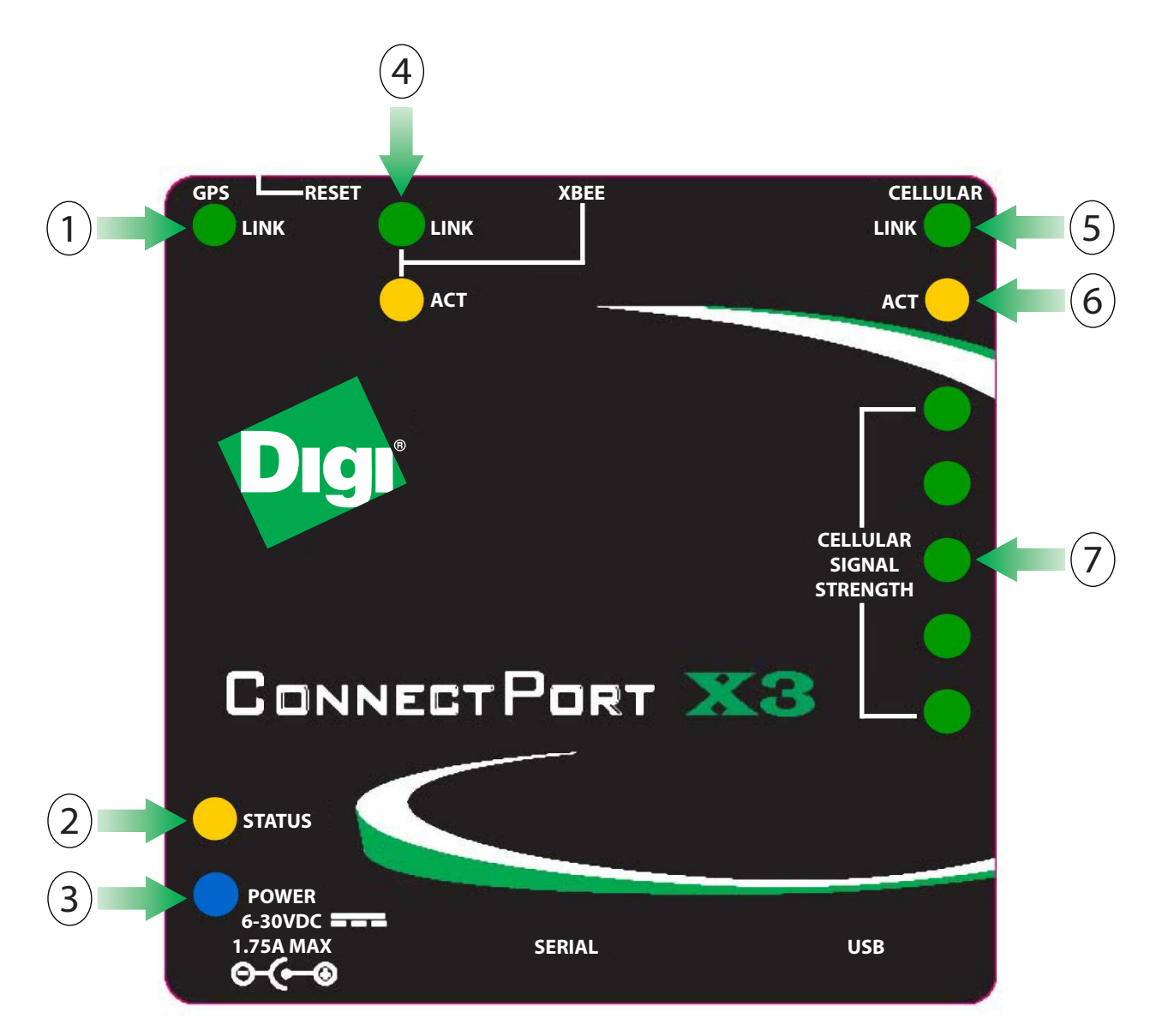

- 1. GPS Lock LED
- 2. Status LED
- 3. Power LED
- 4. XBee Link and Activity LEDs
- 5. Cellular Link LED
- 6. Cellular Activity LED
- 7. Cellular Signal Strength LEDs

The following table displays LED functionality for the ConnectPort X3 and ConnectPort X3 H.

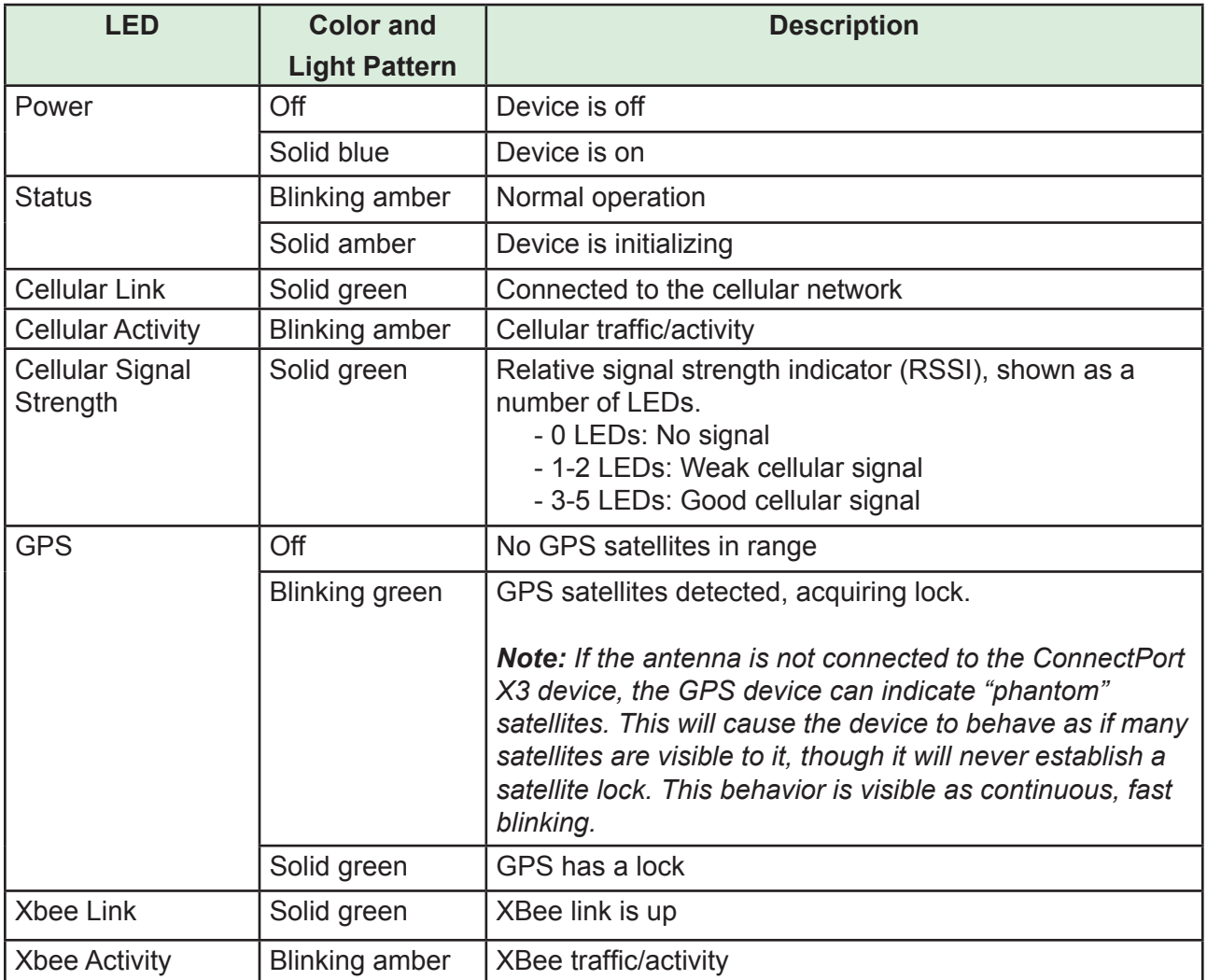

#### **1.4 ConnectPort X3 R Product Features**

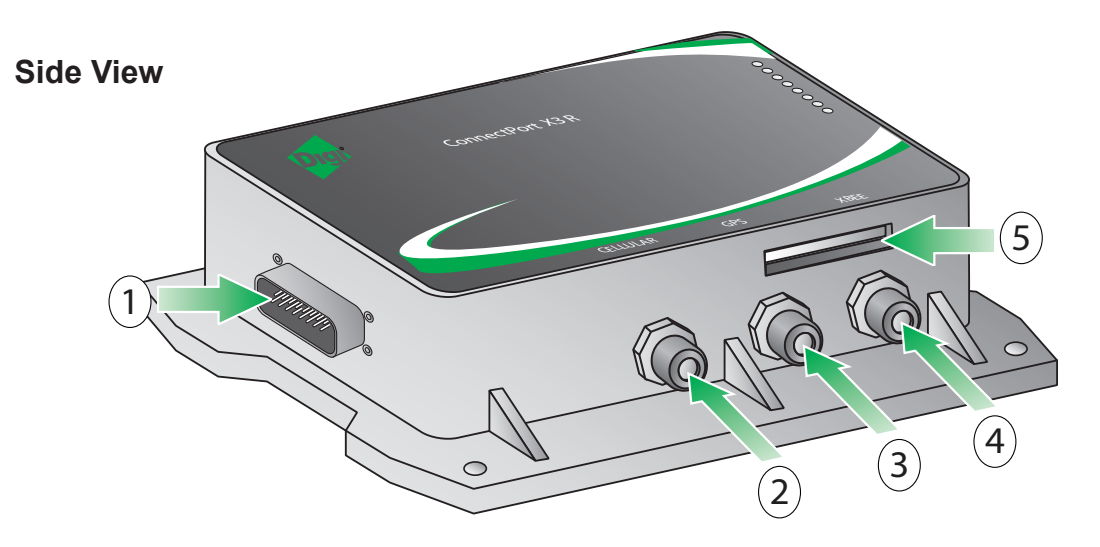

- 1. Wiring Harness connector
- 2. Cellular antenna connector
- 3. GPS antenna connector
- 4. XBee antenna connector
- 5. SIM slot

#### **Top View**

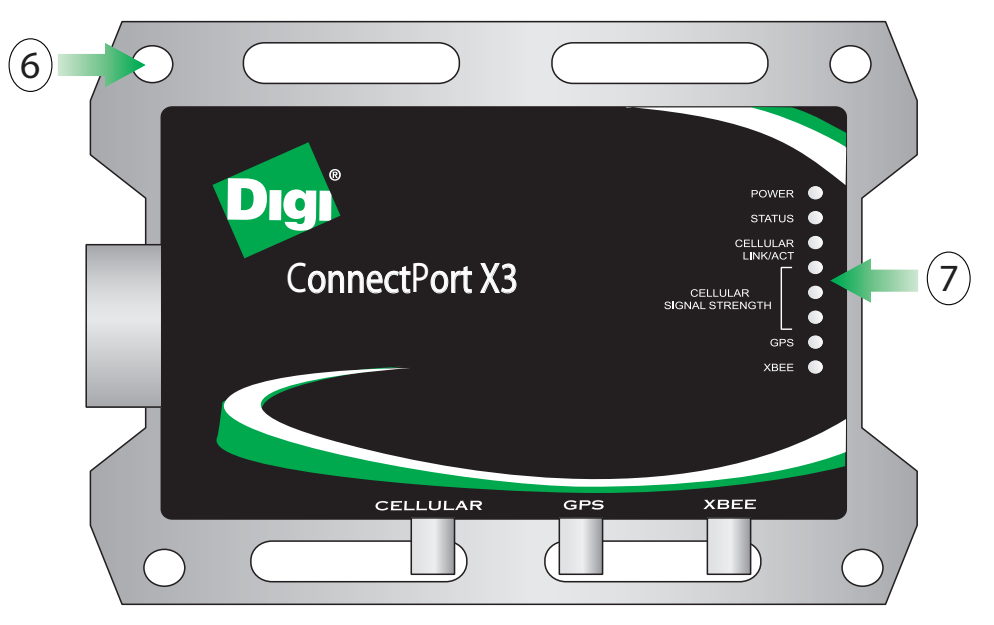

- 6. Mounting holes
- 7. LED status indicators

#### *1.4.1 ConnectPort X3 R LEDs*

The following table displays LED functionality for the ConnectPort X3 R.

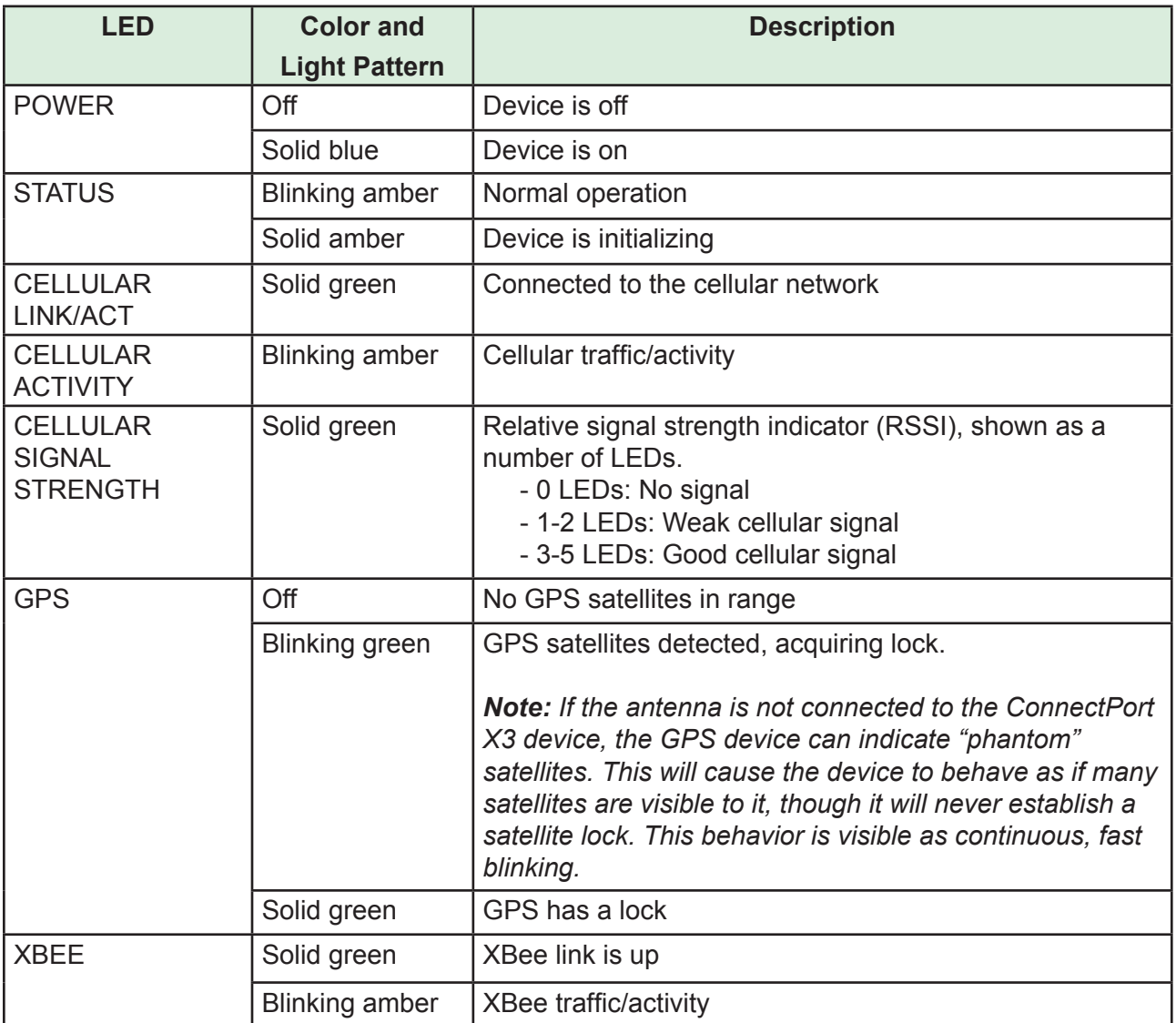

# **2 iDigi®**

## **2.1 What is iDigi®?**

The iDigi<sup>®</sup> Device Cloud<sup>™</sup> is the embedded industry's first ready-to-use cloud computing platform for device networking and management. It provides secure application messaging, data storage and device management for networks comprised of wired, cellular and satellite-connected devices.

#### **2.2 What is Cloud Computing?**

Cloud computing offers a flexible new approach to delivering IT services. In the most basic sense, "The Cloud" is resources (hardware, software, infrastructure and device networks) that can be accessed through the internet. The benefits of cloud computing are similar to a public utility model: only buy what you need, when you need it, with the ability to quickly scale resources on-demand as resource utilization grows.

#### **2.3 What is a Device Network?**

Sometimes referred to as Machine-to-Machine (M2M), device networks enable both wired and wireless systems to communicate with other devices and applications. A device (such as a sensor or meter) captures an event (such as temperature, tank level, etc) which is relayed through a network aggregation layer (wired, wireless or both) and infrastructure to an application (software program) that translates the captured event into meaningful information (for example, tanks need to be emptied or refilled).

# **2.4 What is the iDigi® Developer Cloud™?**

The iDigi Developer Cloud is iDigi's development environment for testing and prototyping device and application integration. It is very similar to the iDigi Device Cloud (with a limit of 5 devices).

#### **2.5 What is iDigi Manager Pro™?**

iDigi Manager Pro is the Software as a Service (SaaS) component of the iDigi Device Cloud. It is a web-based graphical user-interface for management and control of remote devices. iDigi Manager Pro will be discussed in more detail in section 2.7 iDigi Manager Pro™ on page 13.

For more information about iDigi visit the iDigi web site at *www.idigi.com*, or see the **iDigi User's Guide** available at *http://www.digi.com/connectportx3.*

# **2.6 Create an iDigi® Developer Account**

An iDigi developer account is a full service iDigi user account providing access to a limited number of iDigi devices. It allows iDigi developers to set up a maximum of five iDigi devices in order to develop Python programs and iDigi client applications that will leverage the functionality provided by both iDigi and the iDigi devices.

Before you can connect your ConnectPort X3 gateway to iDigi, you must create an iDigi developer account.

- 1. Navigate to *www.idigi.com*.
- 2. Click the **Login iDigi Login** button in the upper right corner of the page.
- 3. Click the **iDigi Developer Cloud** login button.

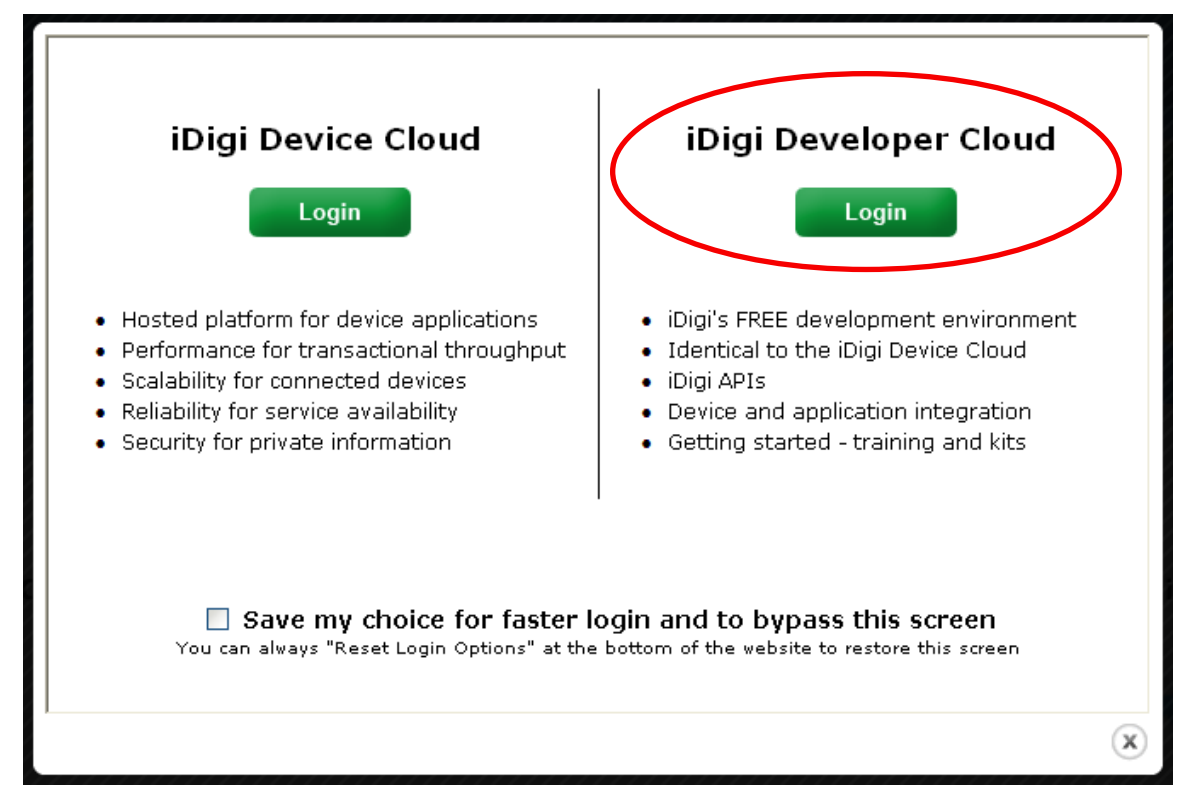

You will be redirected to the iDigi Developer Cloud login page.

4. If you are a current iDigi developer account user, login with your existing user name and password.

 If you are a new user, click on the "Are you a new user" link and follow the on-screen instructions to create an account.

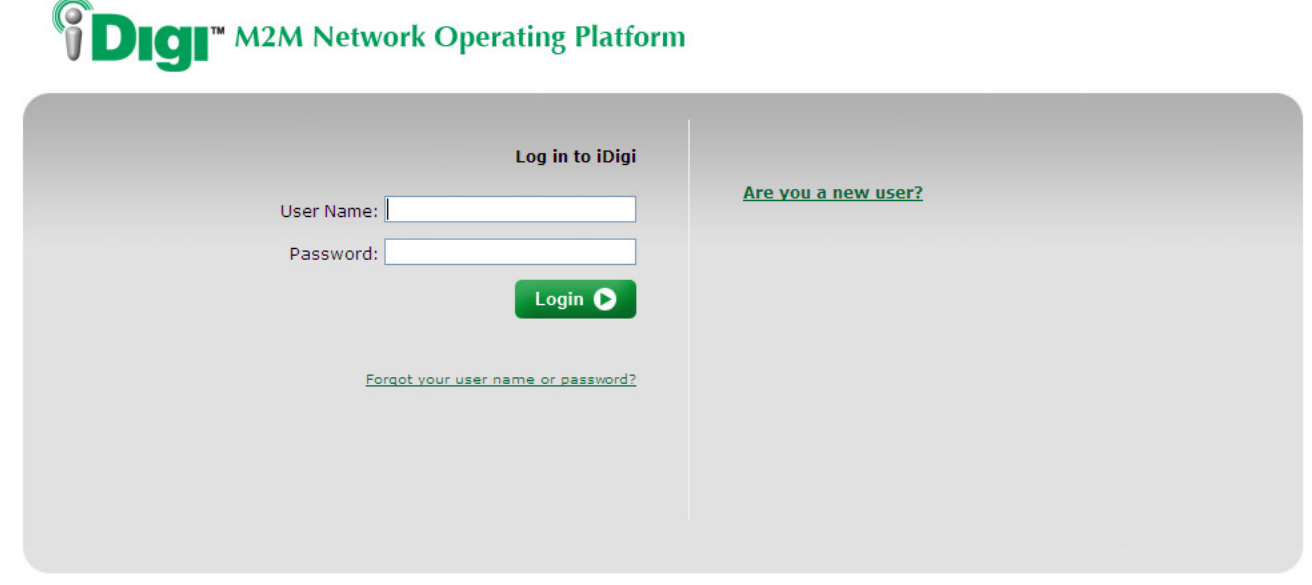

Once you are logged in to the iDigi Developer Cloud via your developer account, the iDigi Manager Pro home page will be displayed (as shown below).

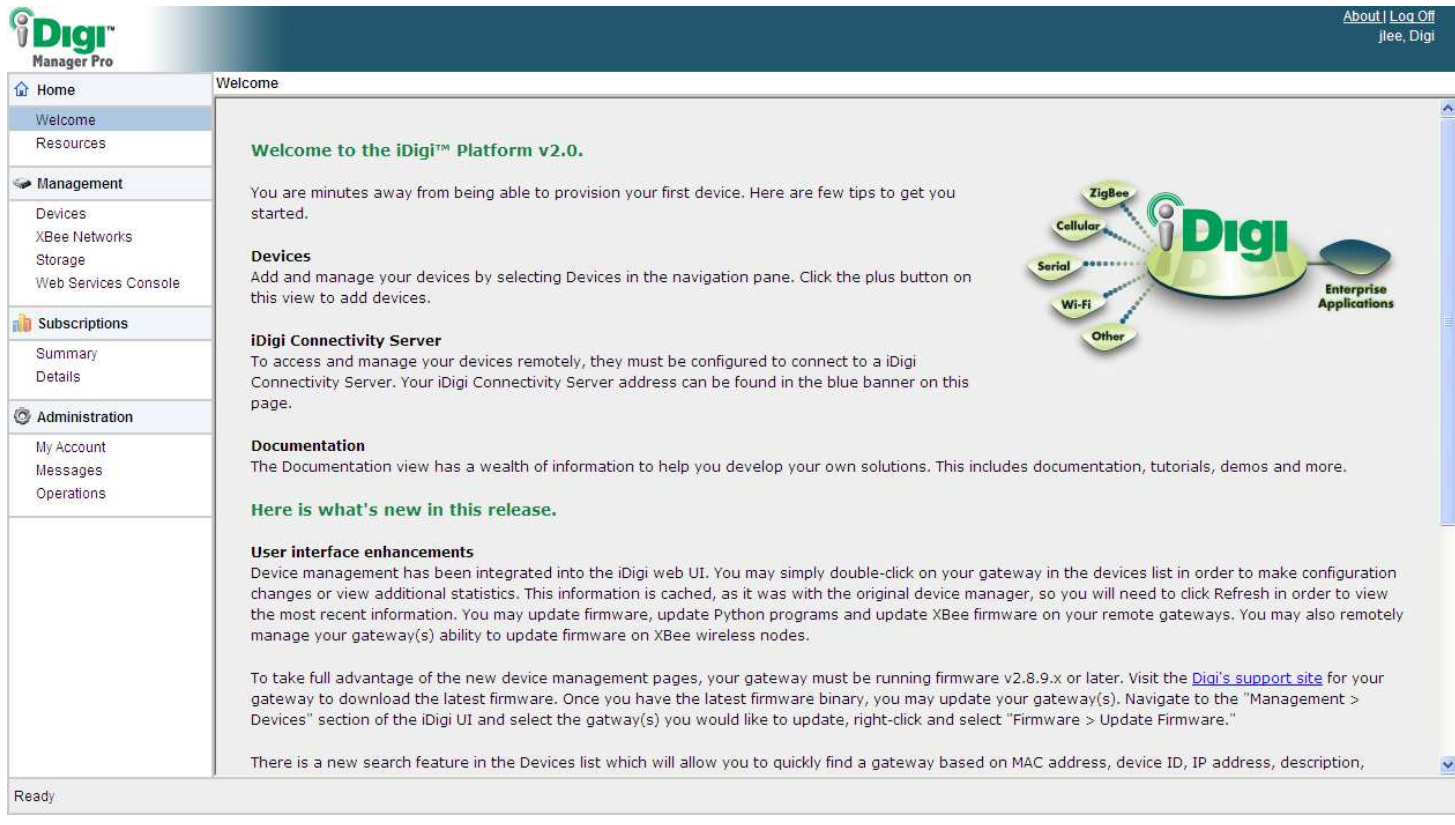

# **2.7 iDigi Manager Pro™**

iDigi Manager Pro is a web based device management application that allows a user to manage their inventory of iDigi devices. iDigi Manager Pro delivers capabilities that empower IT, network operations and customer support organizations to conquer the challenges of managing the vast array of equipment in their device networks, including:

- Centralized access and control of network equipment
- Security
- Provisioning of new equipment
- Decommissioning of equipment
- Adding functionality to the network

To add your ConnectPort X3 gateway to your iDigi inventory, perform the following steps:

- 1. Click on **Devices** from within the left navigation panel.
- 2. Click the **Add Devices** button to bring up the Add Devices dialog.
- 3. The Add Devices applet will automatically discover iDigi devices connected to the PC's Ethernet network, but since the ConnectPort X3 gateway is connected via a USB cable, it needs to be manually added to your iDigi device inventory. Click the **Add Manually** button and enter the Modem Serial Number (IMEI or MEID) of the device (which can be found on the side label of the device).

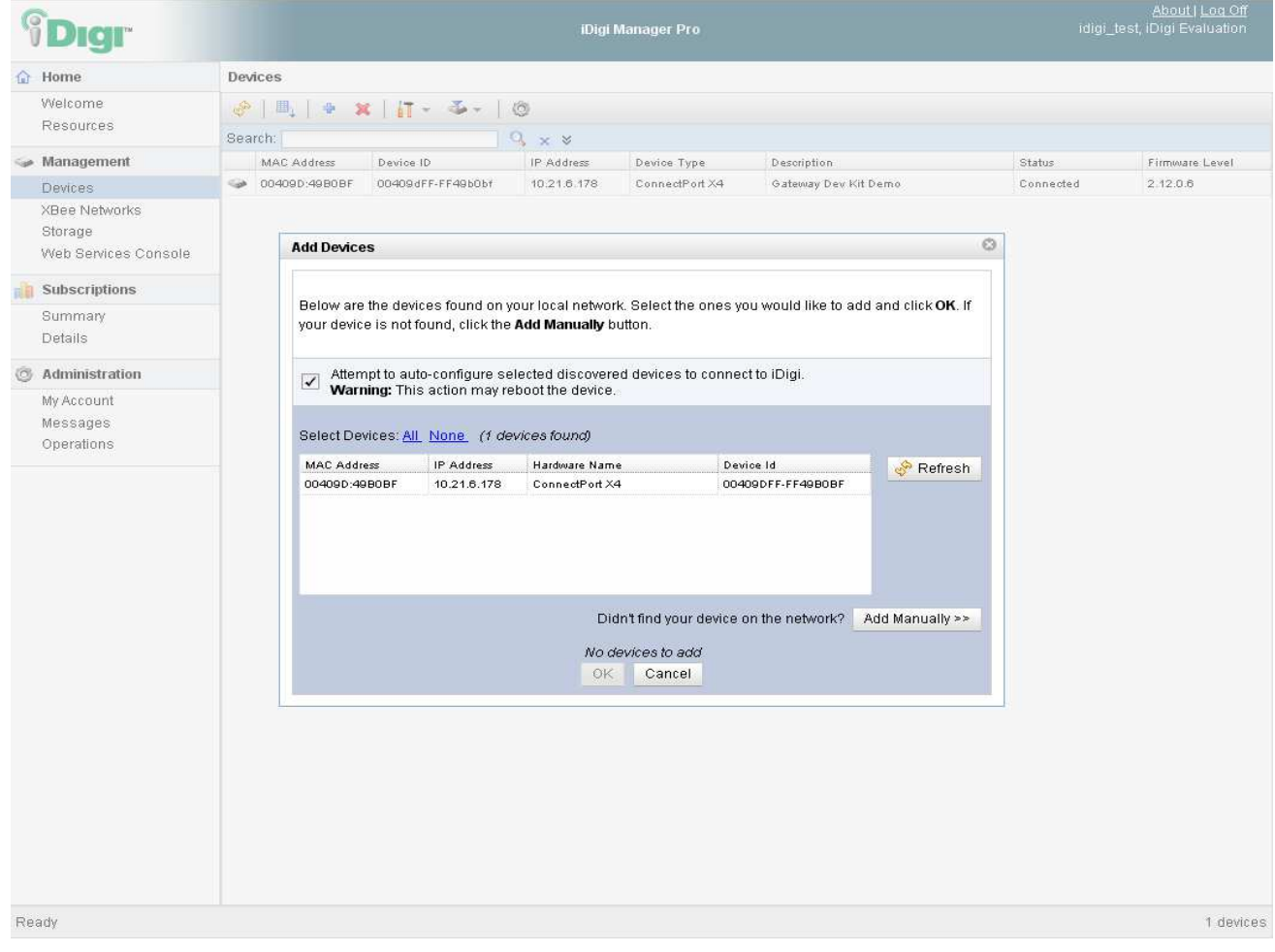

4. Ensure the device is displayed in the devices list on the Devices Page. Notice that the status column indicates **Disconnected**. Later in this guide you will configure the ConnectPort X3 gateway to properly establish both a cellular and iDigi connection which will change this state to "Connected".

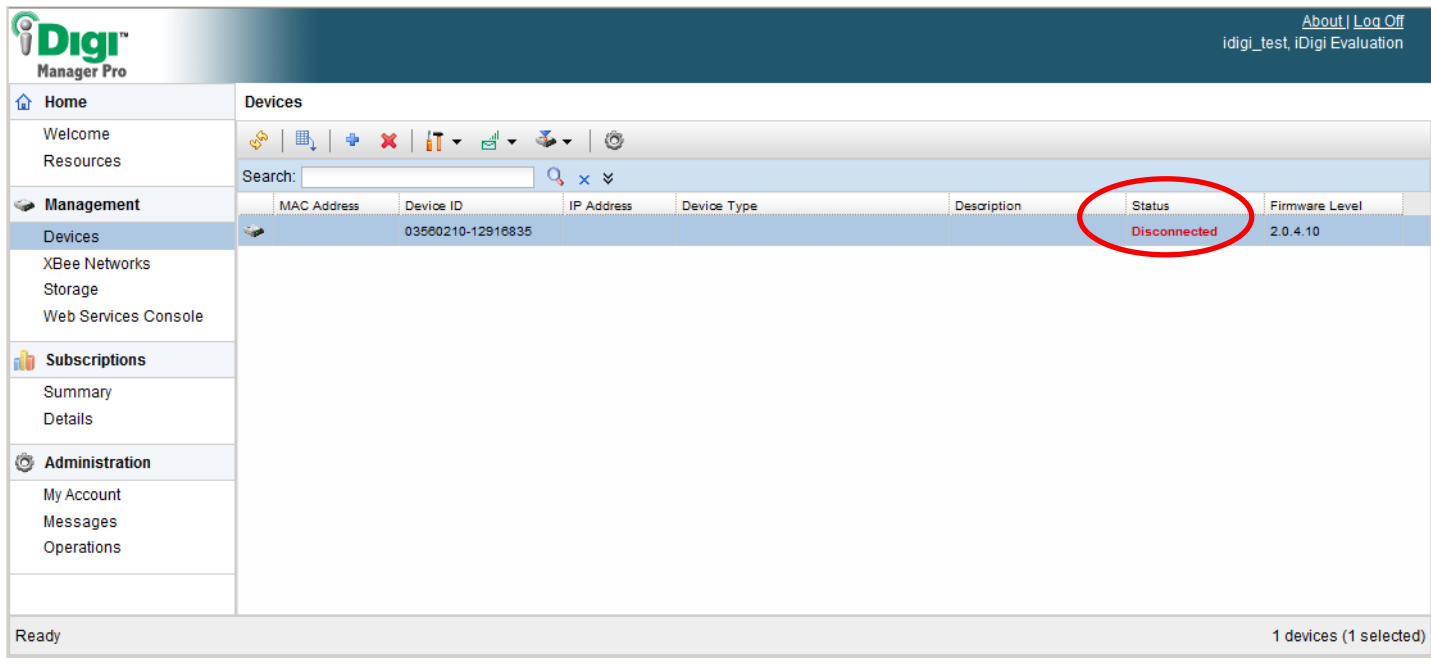

# **3 Digi ESP™ for Python**

### **3.1 Digi ESP™ for Python Overview**

Built on the open Eclipse framework, Digi ESP for Python provides an easy-to-use and professional Python development environment with graphical user interface.

Digi ESP for Python offers a wide variety of state-of-the-art development tool features that make embedded development easier and faster than ever before. These include intelligent editor coding aids (syntax highlighting, auto-indent/bracket-matching, code completion assistance), on-the-fly template insertion, and simple single-click initiation of project build processes and debug sessions. This development environment also includes extensive documentation, tutorials, and code samples to help you get started developing custom applications for your product.

For example, applications can be created to:

- Aggregate data on the ConnectPort X3 gateway throughout the day, then upload to iDigi once a day.
- Develop a driver for a custom protocol to talk to a device connected to the ConnectPort X3 gateway.
- Translate data, for example, from raw serial into an XML format that can be consumed by other systems, such as iDigi.

#### **3.2 Download and Install Digi ESP™ for Python**

- 1. Navigate to *http://www.digi.com/connectportx3* and click on the **Download Digi ESP for Python** link.
- 2. The various download options for the Digi ESP for Python framework will be displayed on this page. Based on your operating system, click the link to download Digi ESP for Python.

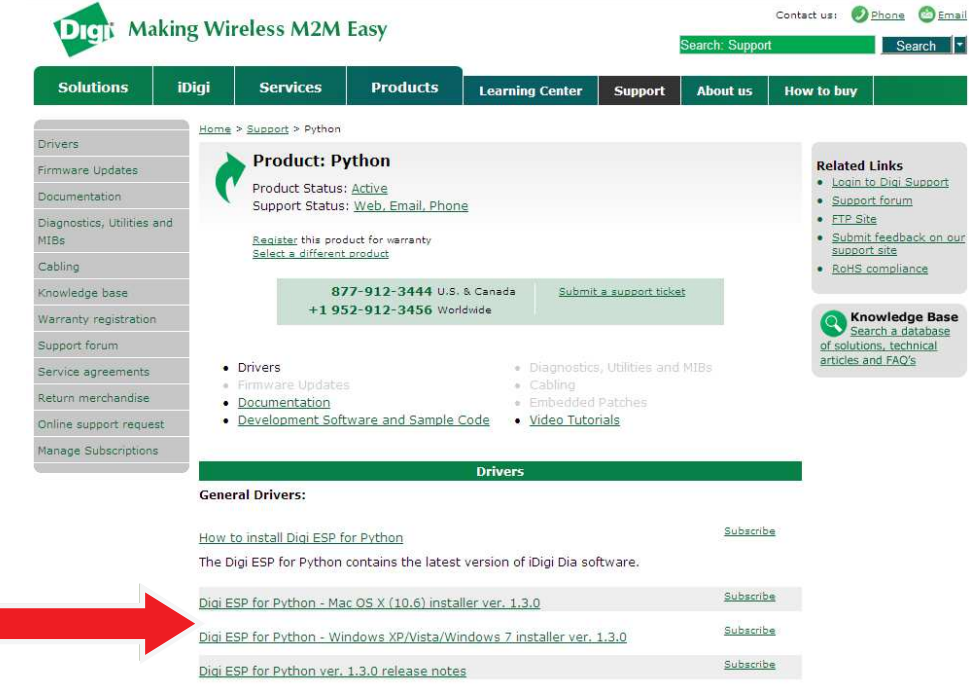

- 3. Once the Digi ESP for Python framework has been downloaded, run the Digi ESP for Python framework installation wizard. Follow the steps in the wizard until the **Choose Components** dialog is displayed.
- 4. When the Choose Components dialog is displayed, select the installation specific to your ConnectPort X3 gateway. For the example used in this guide, the **ConnectPort X3 R Kit**  installation is selected.

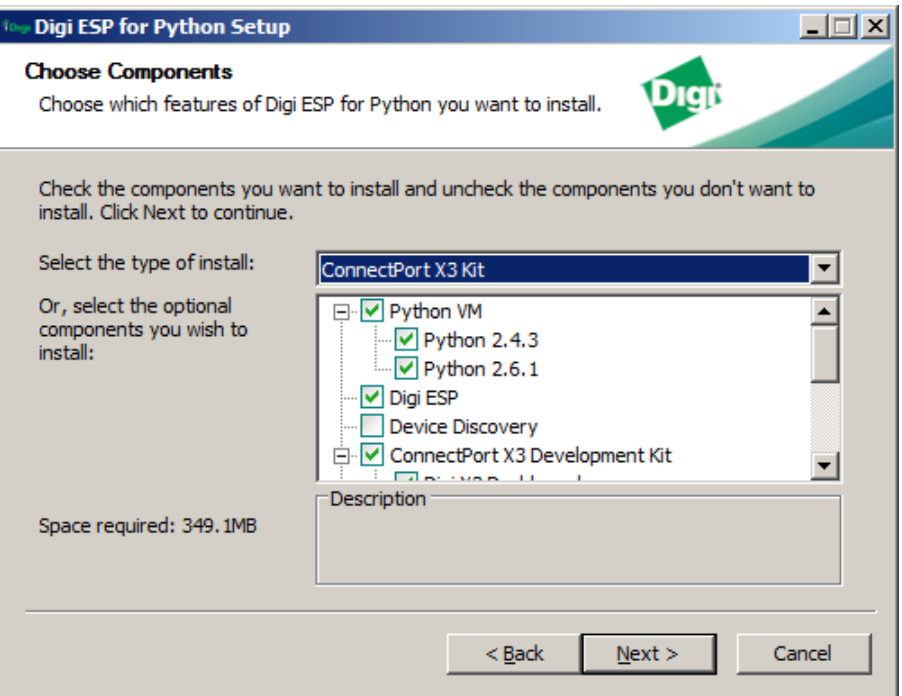

5. Follow the installation until arriving at the **Completing the Digi ESP for Python Setup Wizard** dialog. Uncheck both options, then click **Finish**.

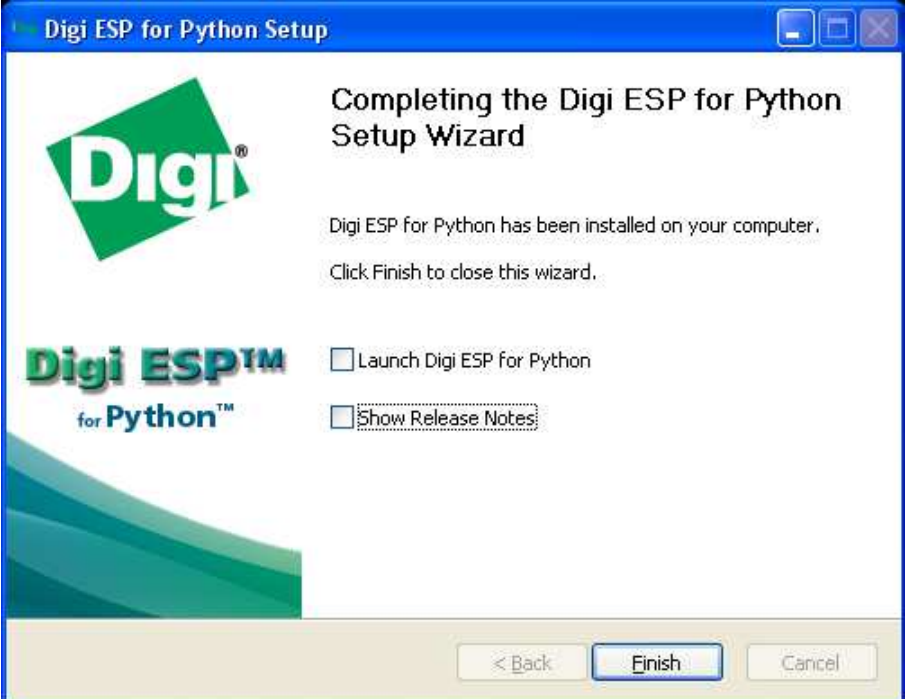

6. Close the Digi ESP for Python program.

# **4 Configuring the Initial ConnectPort X3 Gateway Settings**

The Digi X3 Dashboard is a simple Microsoft Windows application for configuring basic settings of the ConnectPort X3 gateway.

*Note: The Digi X3 Dashboard program was included in the Digi ESP for Python download mentioned in the previous chapter.* 

To configure your unit:

1. Open the Digi X3 Dashboard. To do so, navigate to **Start > Digi > Digi X3 Dashboard > Digi X3 Dashboard.** Once the Digi X3 Dashboard opens the **Device Information** tab should be displayed as shown below.

*Note: The Digi X3 Dashboard will not open unless the ConnectPort X3 gateway is connected to your PC via a USB port.*

*Note: The Digi X3 Dashboard OK button applies changes then exits the program; the Apply button applies changes without exiting. Use the apply button throughout this configuration process until all configuration settings have been applied, and you are instructed to exit the Digi X3 Dashboard program.* 

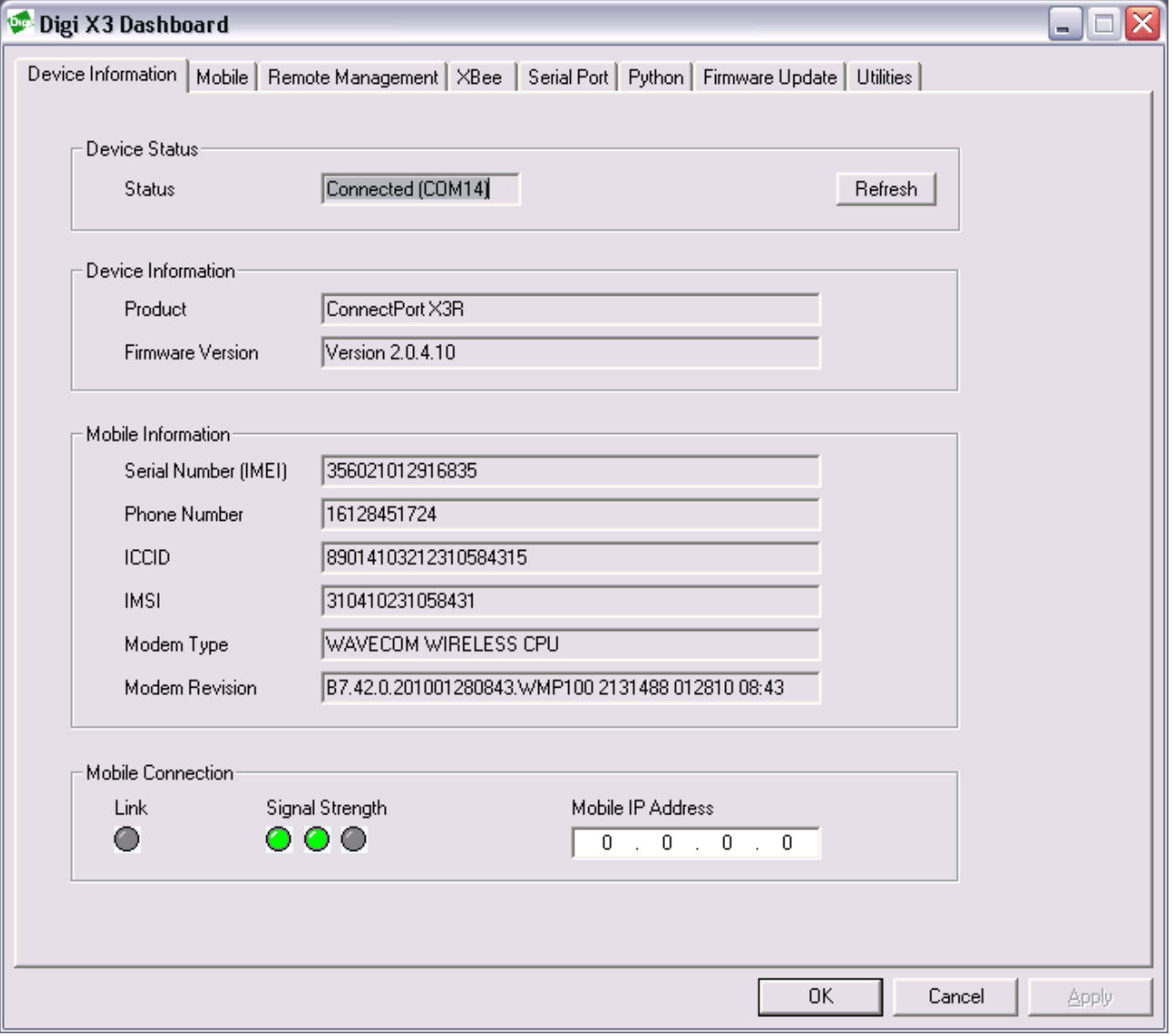

2. To configure your mobile settings click, on the **Mobile** tab. Enter your service plan/APN information into the **Service Plan/APN** field then click **Apply**.

*Note: "i2gold" is for example purposes only. Enter your specific service plan/APN information in place of this text.* 

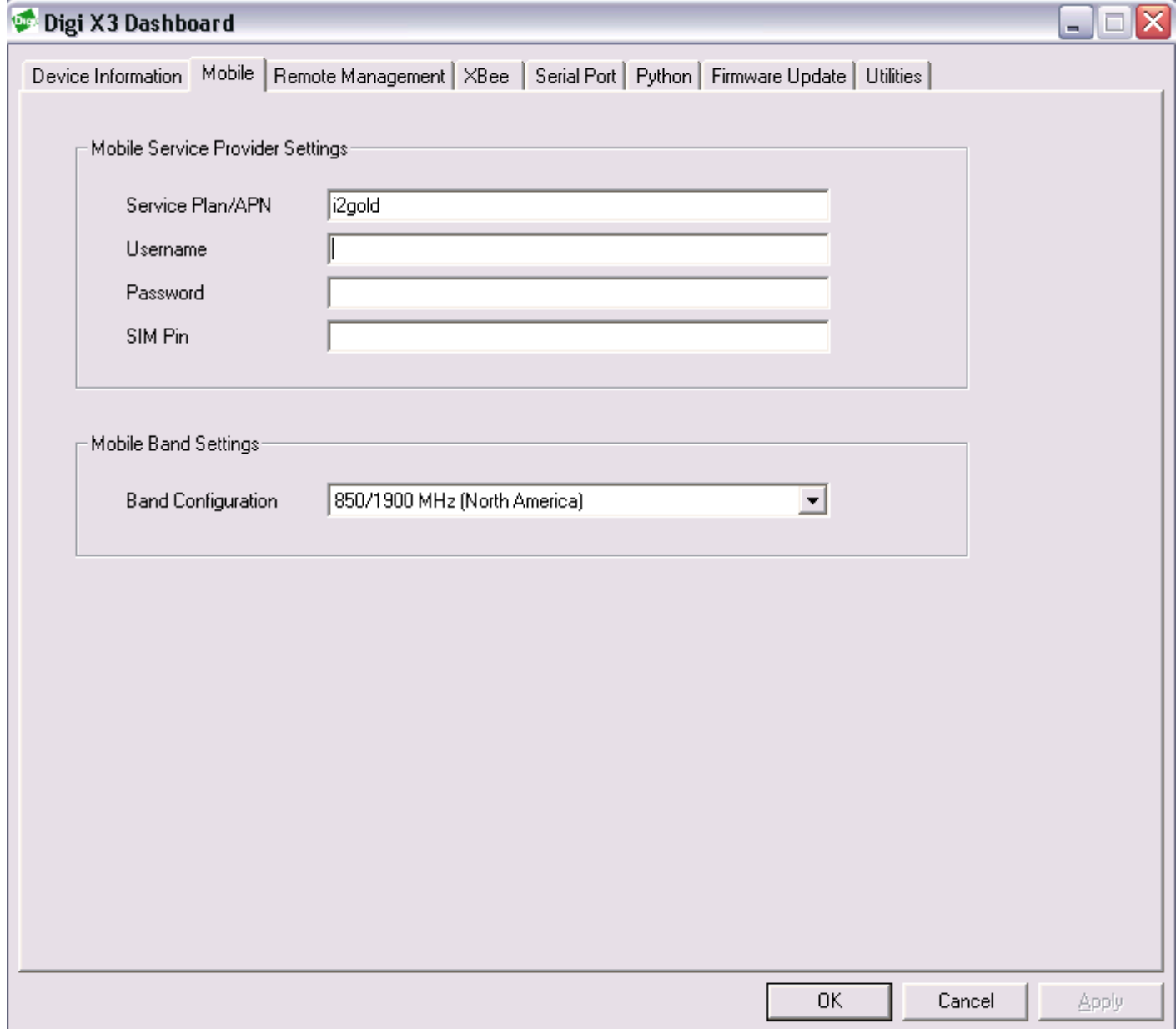

3. The Remote Management tab is used to provide the address of the iDigi Device Cloud which is "developer.idigi.com" in this case. Click on the **Remote Management** tab and configure your settings to match what is displayed in the image below, then click **Apply**.

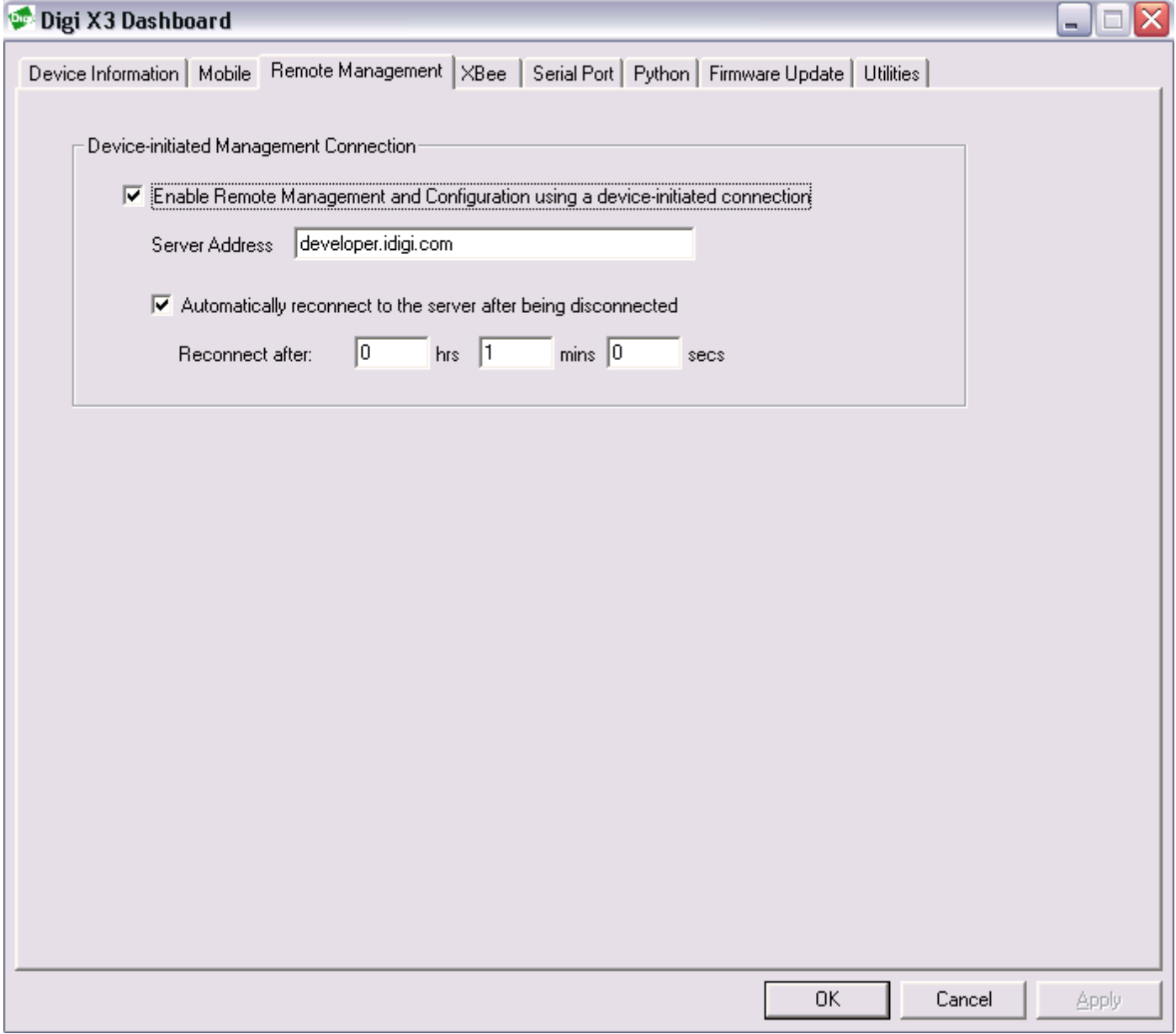

4. Go back to the **Device Information** tab. The **Mobile IP Address** field should display the IP address obtained on the cellular interface, and the **CELLULAR LINK/ACT** LED should have turned green to indicate that a cellular connection has been established.

*Note: For ConnectPort X3 and ConnectPort X3 H users, verify that the* **Cellular Link** *LED turned green.*

*Note: If an IP address is not displayed and the LED is not green, click the* **Refresh** *button and wait a few seconds for the ConnectPort X3 gateway to refresh its configuration settings.* 

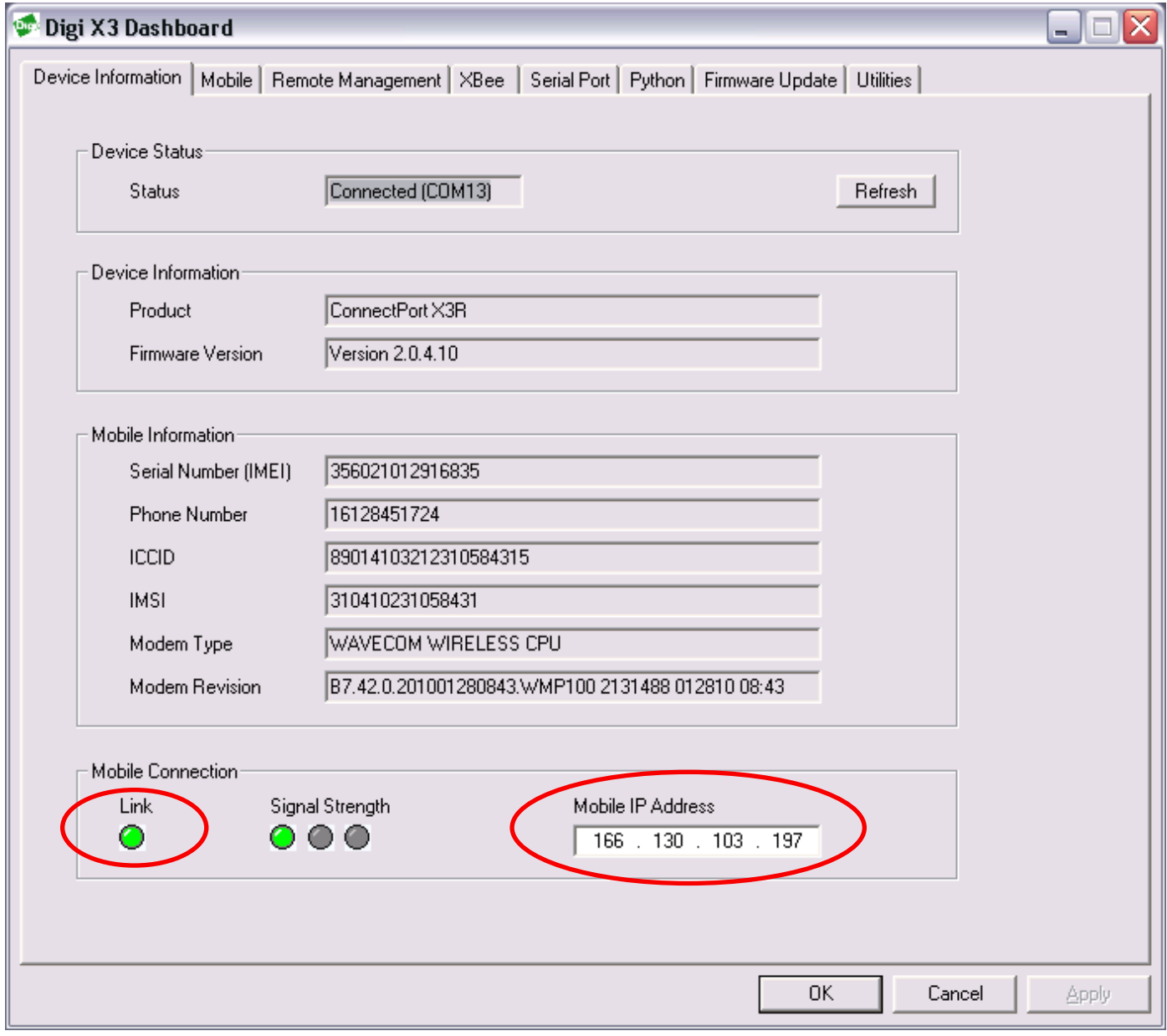

5. Click **OK** to exit the Digi X3 Dashboard program.

Once the cellular connection has been established, and the iDigi configuration is in place, your ConnectPort X3 gateway is properly configured.

6. Verify the ConnectPort X3 gateway's connection to iDigi by opening the Device Page within iDigi Manager Pro, and ensuring that the status column shows **Connected** for the device's status.

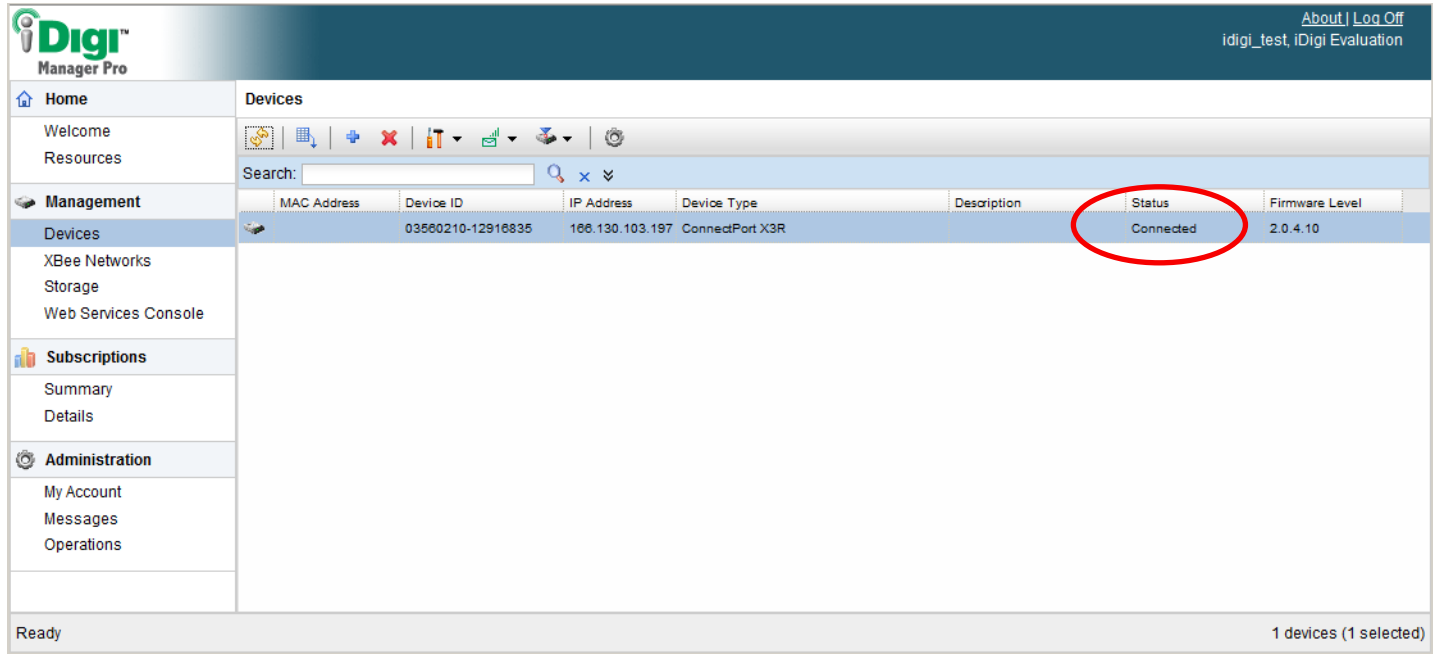

For more information about the configuration settings for your ConnectPort X3 gateway, see the **ConnectPort X3 Family User's Guide**, available at *http://www.digi.com/connectportx3.*

# **5 Using Digi ESP™ for Python**

The Digi ESP for Python IDE provides sample Python programs that can easily be downloaded to your ConnectPort X3 gateway. This section will guide you through the steps required to run your first sample project.

- 1. If it is not already open, launch Digi ESP for Python (**Start > Digi > iDigi > Digi ESP**).
- 2. Open the Digi ESP for Python Workbench (second image shown below) by clicking on the Workbench icon (as indicated in the image below).

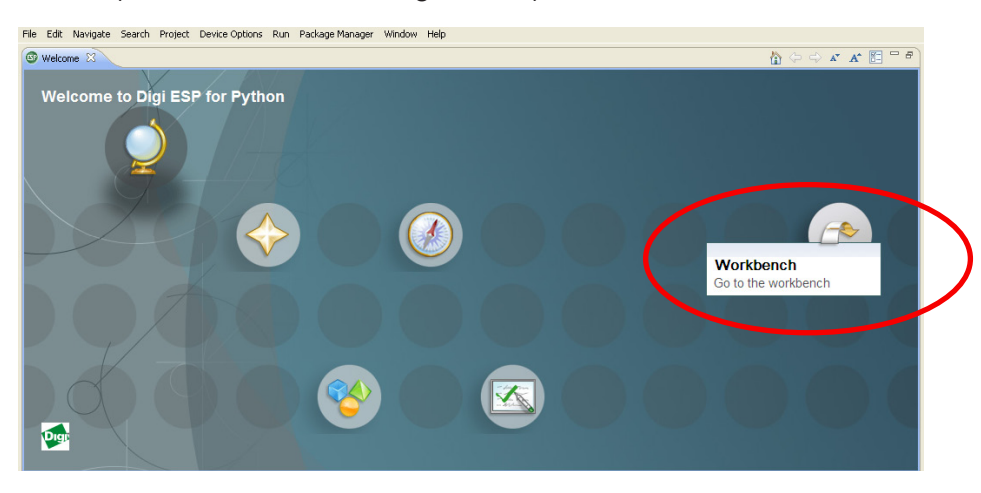

File Edit Navigate Search Project Device Options Run Package-Manager Window Help

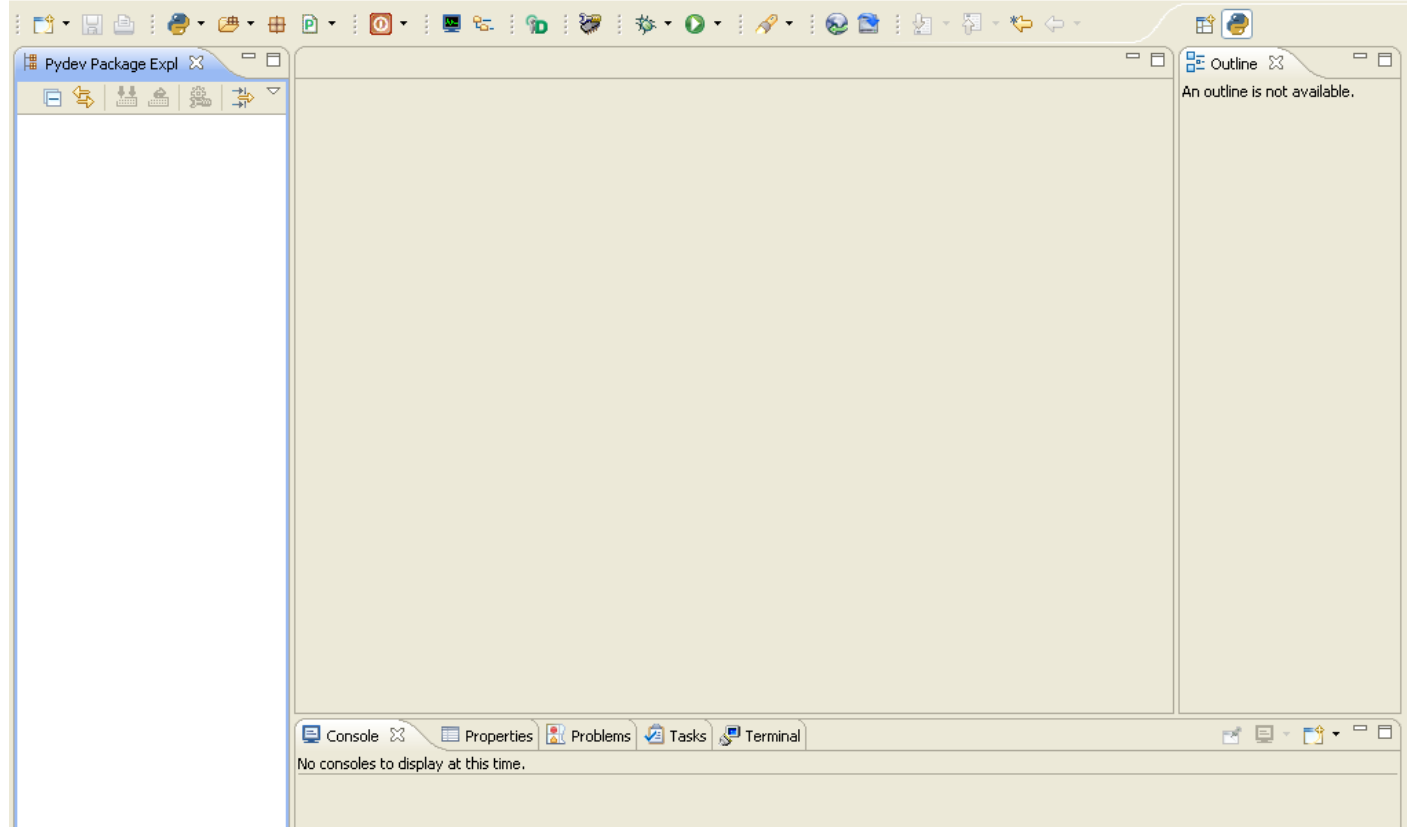

*Note: If at any point you close Digi ESP for Python, it can be reopened by double-clicking on the Digi ESP for Python icon from your computer's desktop, or by navigating to Start > Digi > iDigi > Digi ESP.*

*Note: The Package Manager screen (shown below) will be displayed every time you run Digi ESP for Python (except the very first time, or until you de-select the "open this dialog at startup" checkbox).* 

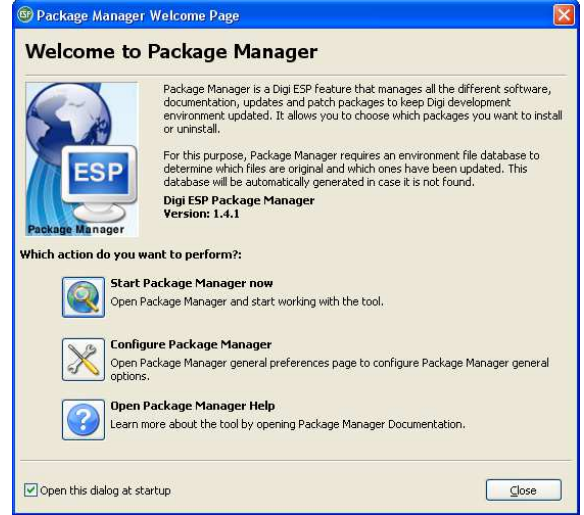

3. From the Workbench's main menu select **File > New > Digi Python Application Sample Project**  to open the Digi Python Application Sample Project Wizard. The Sample Selection wizard page will be displayed (as shown below).

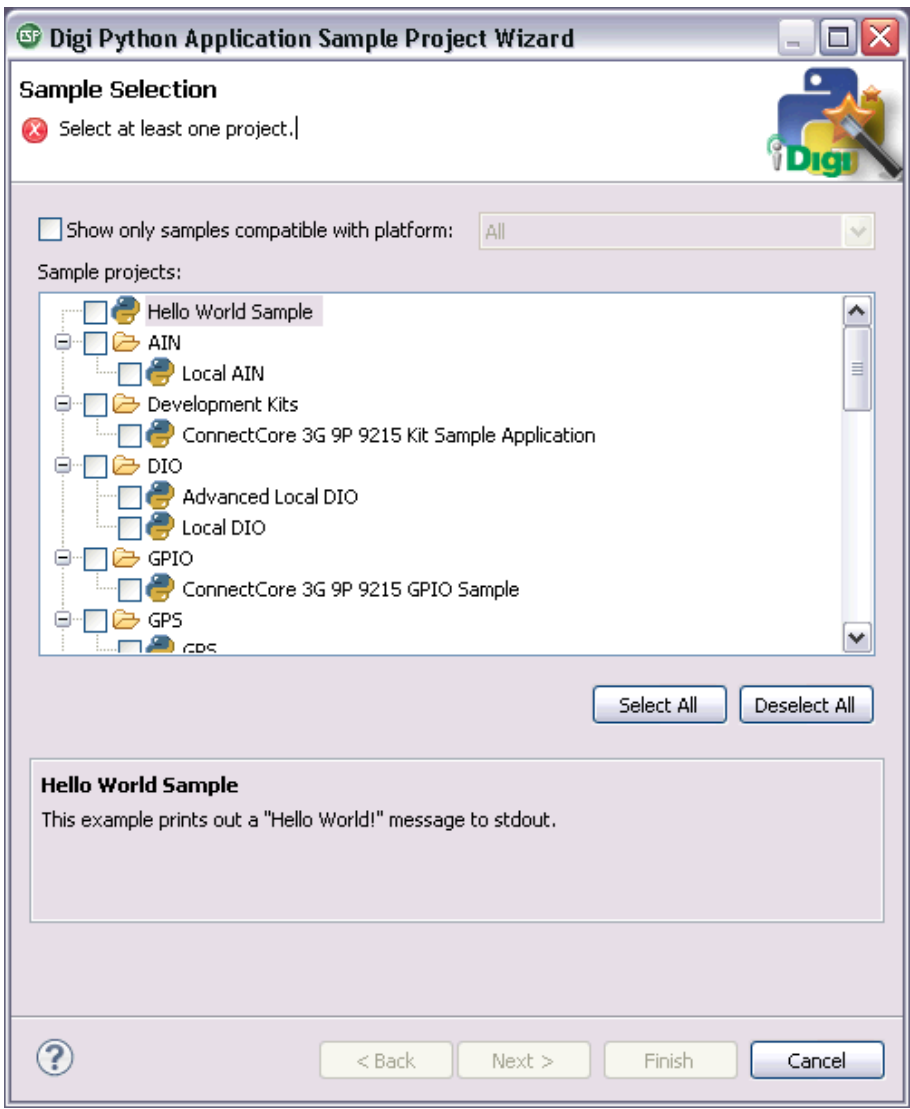

- 4. Click to enable the 'Show only samples compatible with platform:' checkbox, then select your ConnectPort X3 gateway from the drop-down menu. For the example used in this guide, the **ConnectPort X3 R** gateway is selected.
- 5. Locate **iDigi GPS Sample** within the sample projects list, then click its checkbox to enable the sample project. Click **Next** when finished.

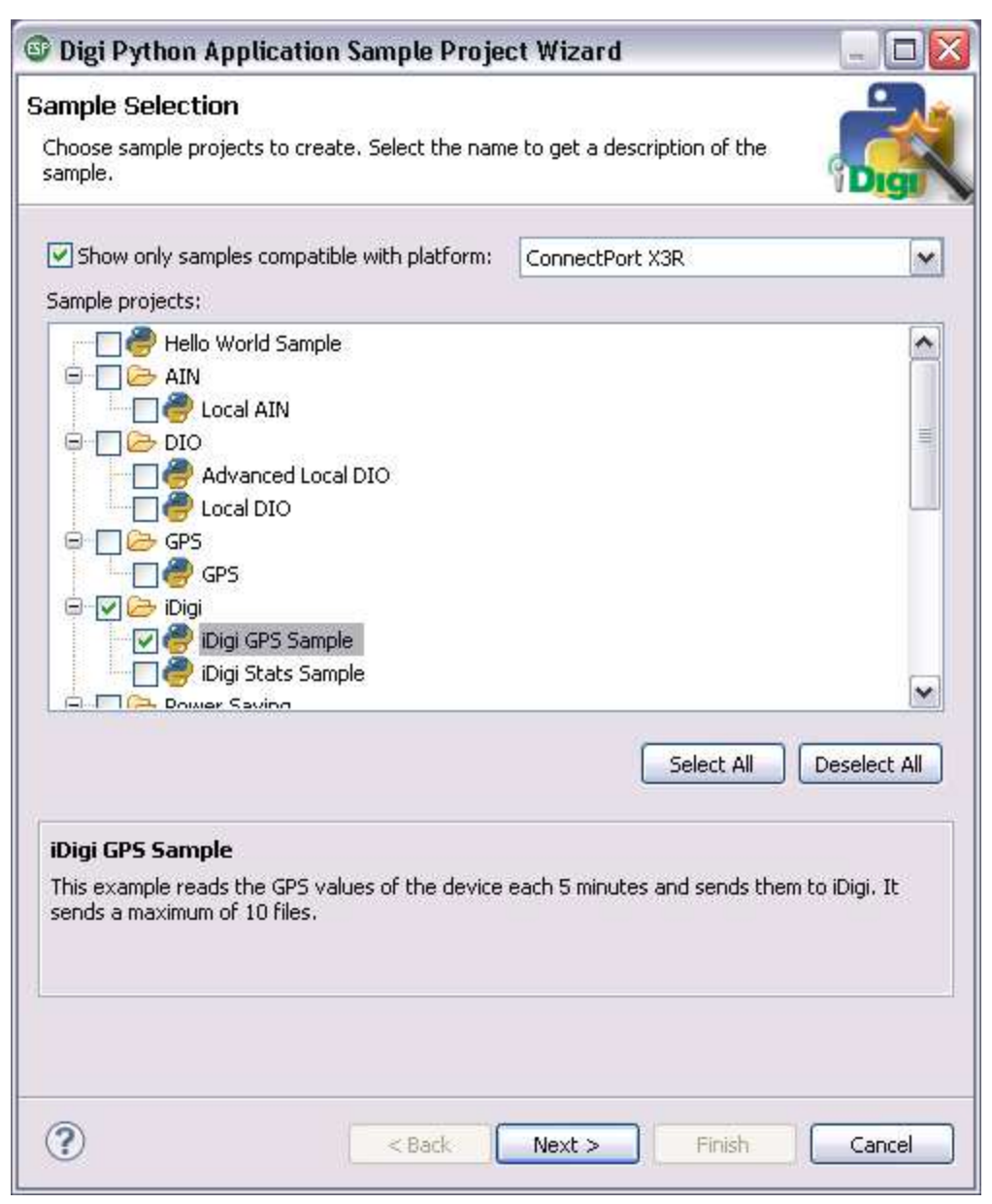

6. Within the Remote Device Selection wizard page, ensure that **Use Current Remote Configuration** is selected and then click the **New…** button to create a new remote configuration.

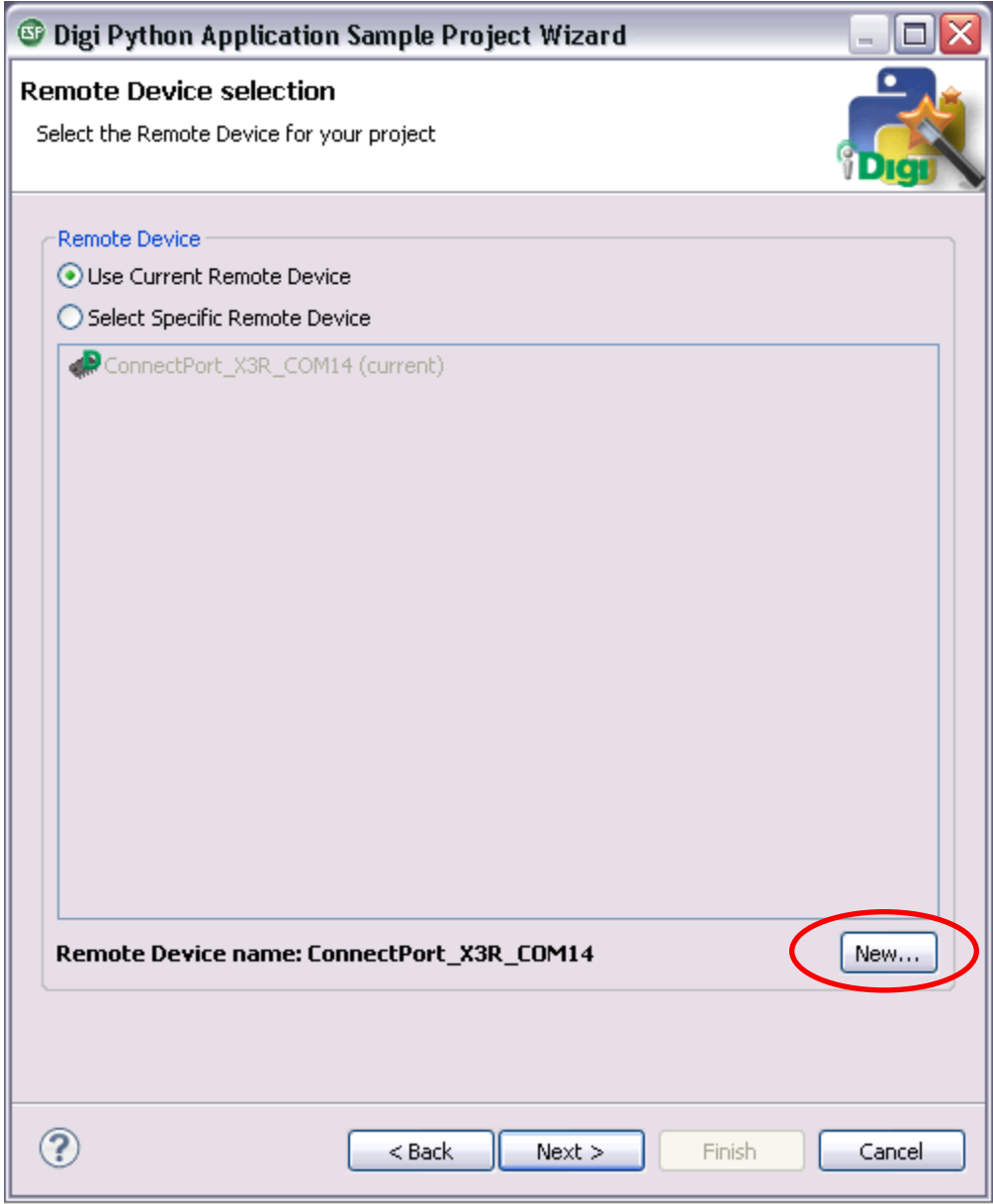